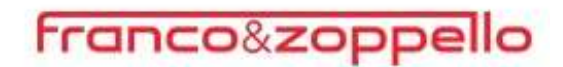

### PORTALE WEB GESTIONE PASSWORD

#### **NOZIONI GENERALI**

La password scelta deve rispettare i seguenti requisiti:

- $\checkmark$  Deve essere di almeno 8 caratteri
- $\checkmark$  Deve contenere almeno un carattere maiuscolo ed un carattere minuscolo
- $\checkmark$  Deve contenere almeno un numero o un carattere speciale
- $\checkmark$  Non deve contenere riferimenti al nome utente
- $\checkmark$  Nel caso di cambio password non posso scegliere una password già usata in precedenza.

Non è più presente la comunicazione che avvisa l'utente della scadenza della propria password.

Se la stessa è scaduta appare questo nuovo messaggio che invita, ma non obbliga, a cambiare la password, con ricorrenza di 3 mesi:

 $\times$ 

# Invito al cambio password

#### Gentile utente.

per una maggior sicurezza ti consigliamo di modificare la password d'accesso ogni 3 mesi. Per procedere con la navigazione clicca una delle seguenti opzioni.

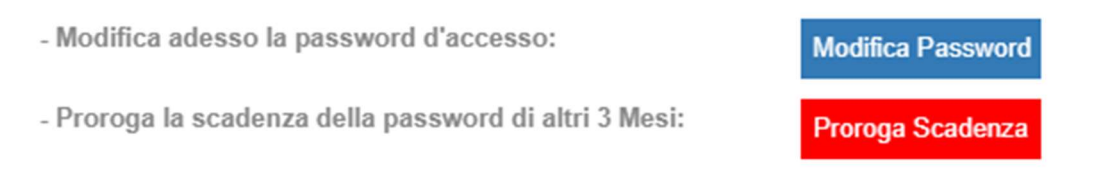

A questo punto, si può procede in 3 differenti modalità:

1) Cliccando (X): l'utente chiuderà il messaggio e potrà usufruire del portale come se la password non fosse scaduta, ma al prossimo accesso verrà nuovamente riproposto l'invito di cambio credenziali.

2) Premendo (Modifica Password): l'utilizzatore verrà reindirizzato sulla schermata del Cambio Password, per effettuarne la modifica come nella precedente versione.

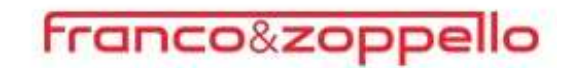

3) Selezionando (Proroga Scadenza): l'utente chiuderà il messaggio, potrà utilizzare la piattaforma come se la password non fosse scaduta e solamente dopo 3 mesi si ripresenterà l'invito di cambio password.

Sono a disposizione dell'utente 5 tentativi per entrare nel portale, se la password non viene digitata correttamente uscirà la seguente segnalazione:

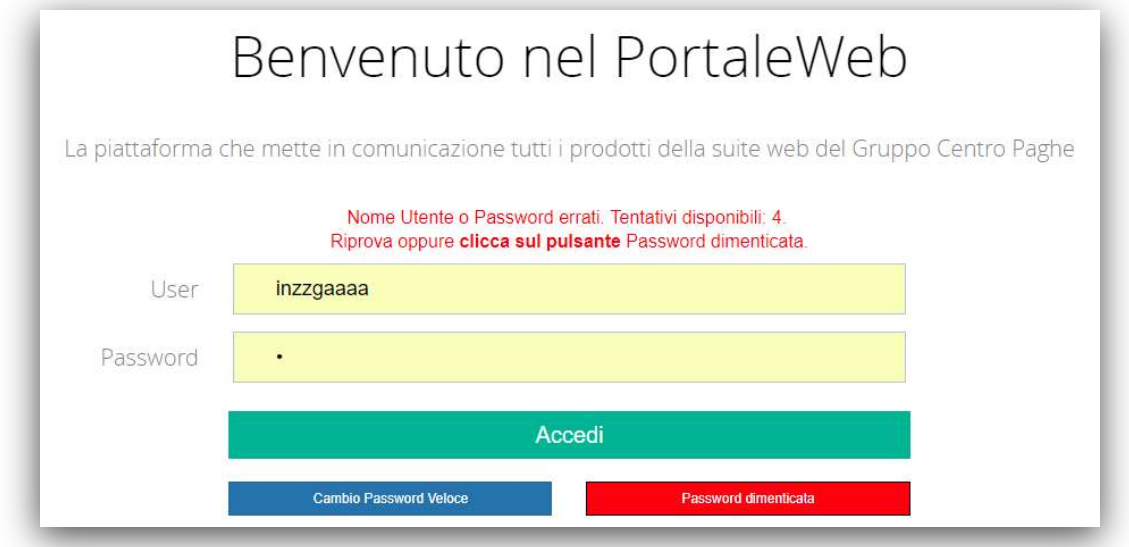

Verrà indicato il numero di tentativi rimasti e il tasto Password dimenticata verrà evidenziato in rosso.

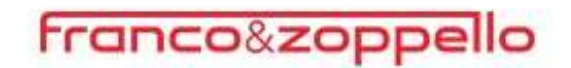

Se l'utente termina i tentativi a disposizione l'accesso verrà bloccato e sarà necessario cliccare sul pulsante Password dimenticata

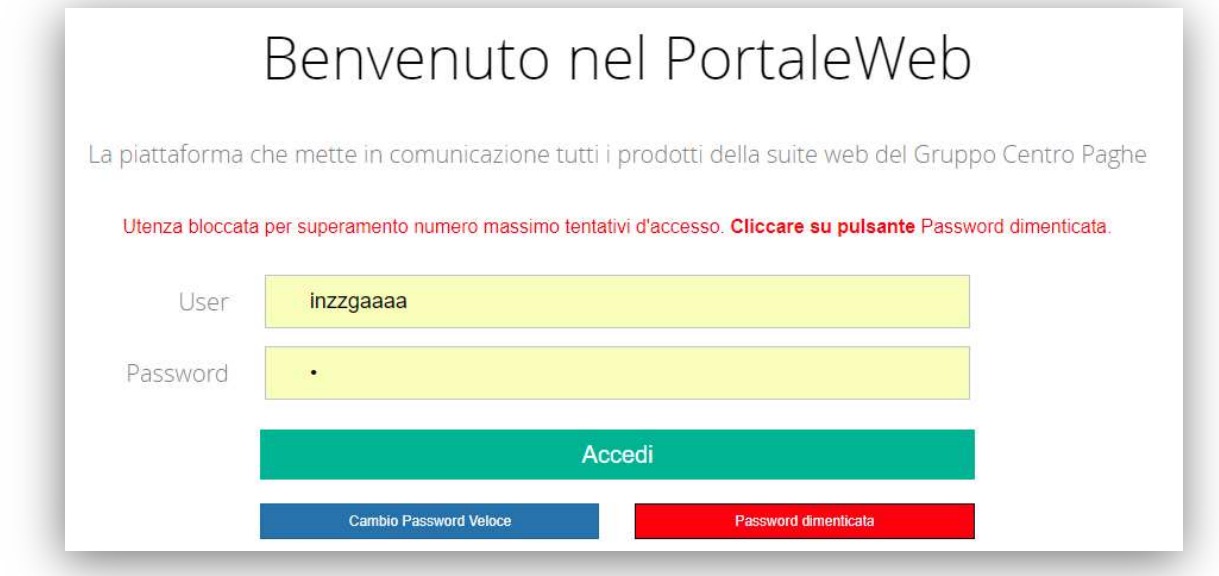

#### CAMBIO PASSWORD VELOCE (ISTRUZIONI PER IL DIPENDENTE)

Collegarsi all'indirizzo https://portaleweb.centropaghe.it e selezionare Cambio Password Veloce.

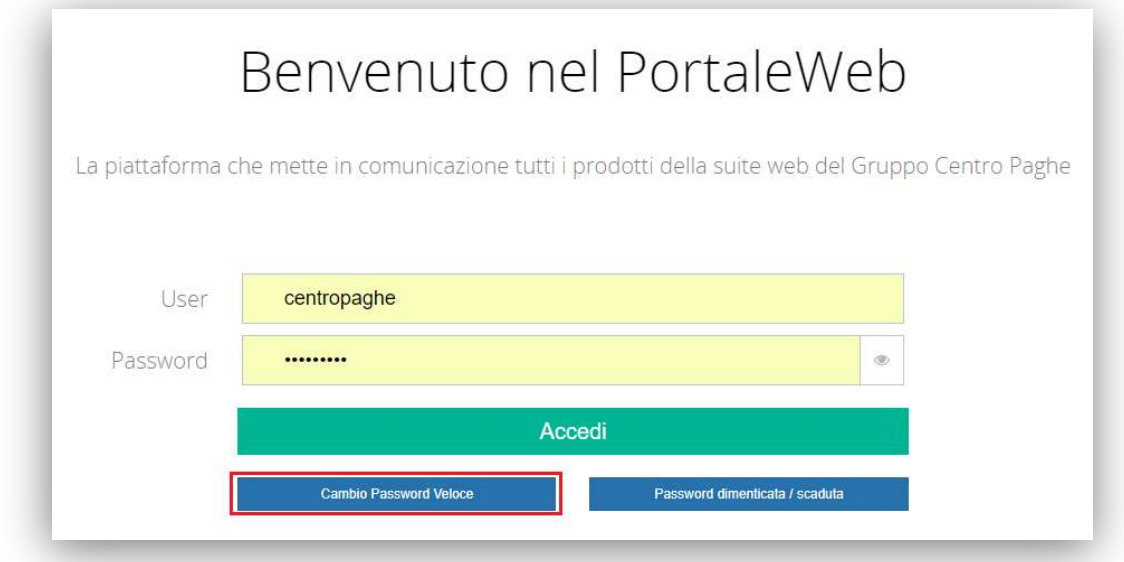

Inserire:

- 1. Nome utente
- 2. Vecchia password o password temporanea (se richiesta tramite la procedura di password dimenticata/scaduta)
- 3. Nuova password

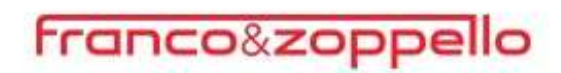

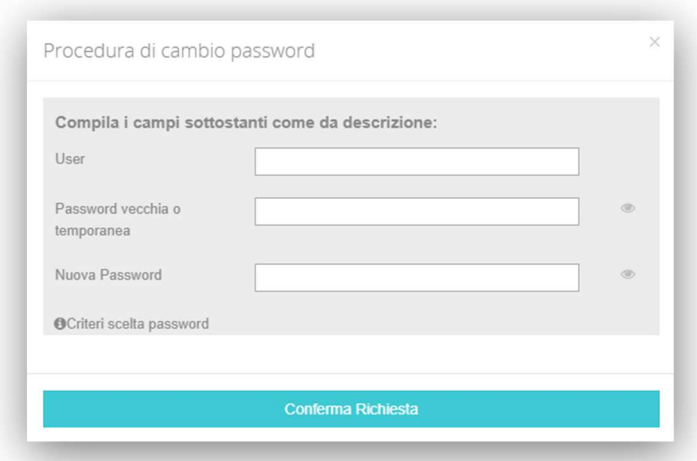

ATTENZIONE: la nuova password deve rispettare le seguenti caratteristiche:

- $\boxtimes$  Minimo 8 caratteri
- Almeno una lettera Maiuscola e una lettera Minuscola
- $\boxtimes$  Almeno un carattere numerico oppure un carattere speciale:
	- o Esempio: 1,2,3 … \$, ? , ! …
- $\boxtimes$  Non usare password già utilizzate in precedenza
- Non usare password che contengano riferimenti all'User:

Nel caso in cui non si rispettino i seguenti criteri comparirà un messaggio di avvertenza:

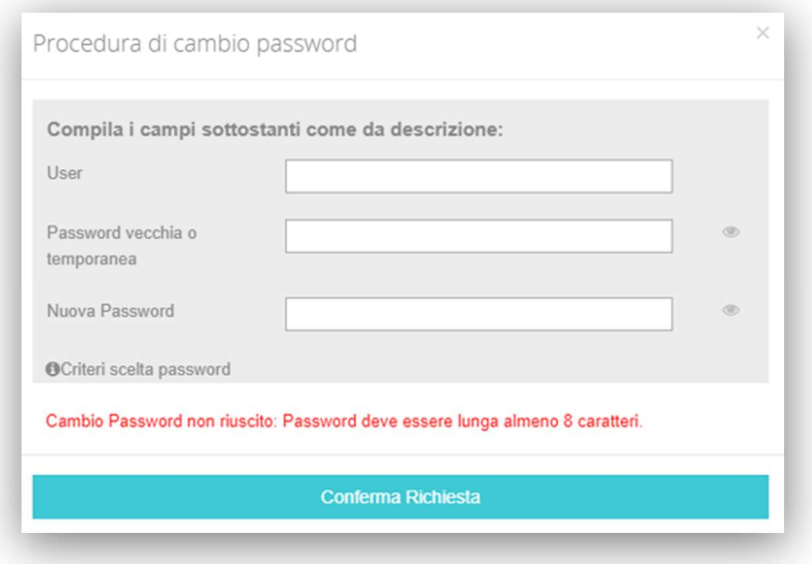

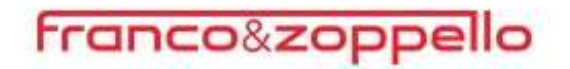

#### PASSWORD DIMENTICATA

Tramite questa utility è possibile richiedere una nuova password per accedere al portale.

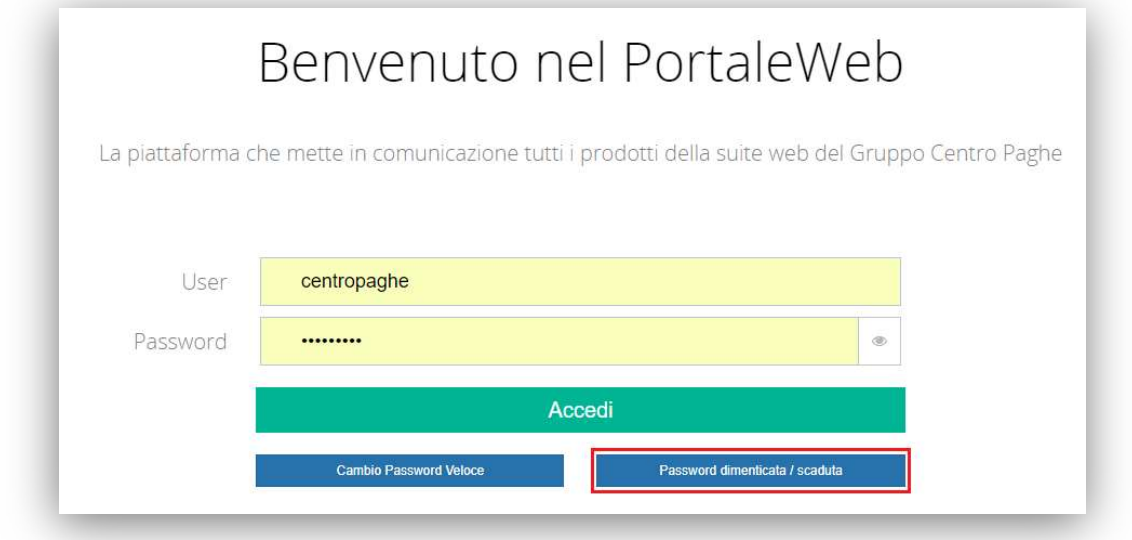

Per effettuare la richiesta collegarsi all'indirizzo https://portaleweb.centropaghe.it e cliccare su Password dimenticata/scaduta ed inserire:

- Nome utente (User);
- Indirizzo e-mail collegato all'utente del Portale Web.

#### Successivamente premere su Invia richiesta

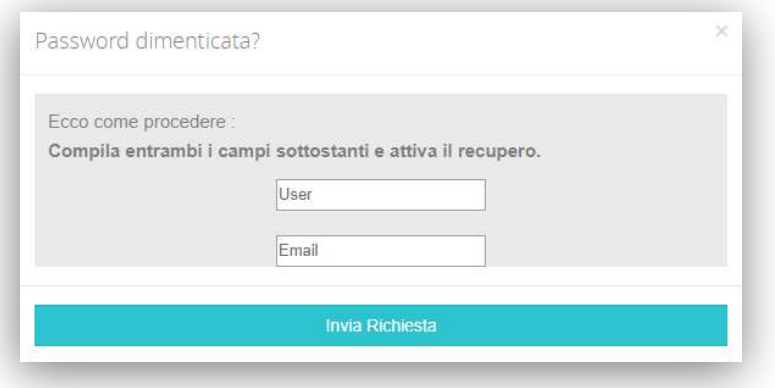

Verrà inviata una mail con un link per effettuare il cambio password.

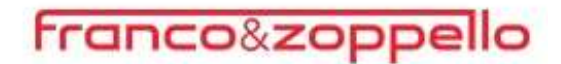

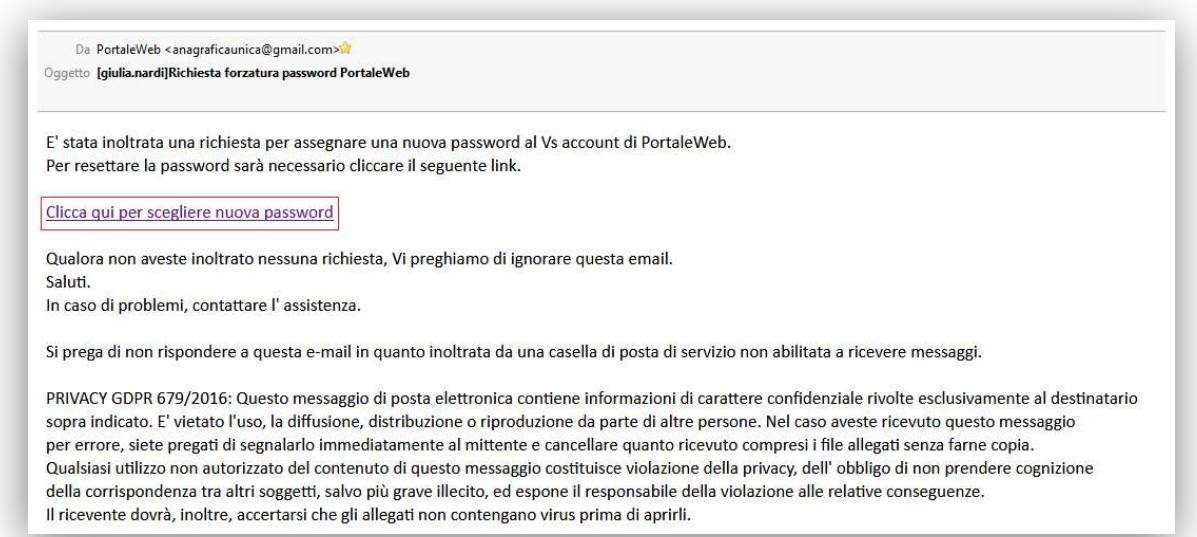

Dopo aver cliccato sul link presente nella mail si aprirà una pagina del portale che permetterà di scegliere la nuova password d'accesso.

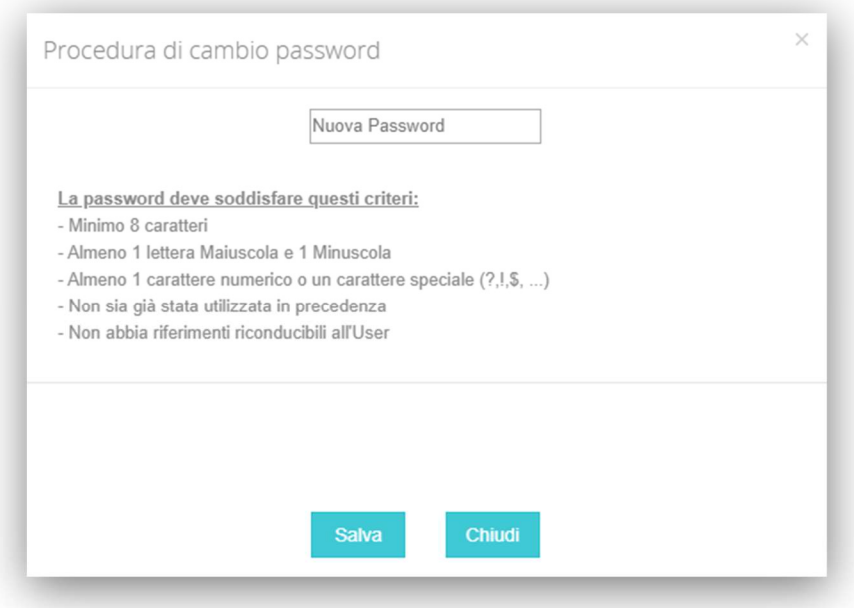

Al salvataggio, verrà visualizzato un messaggio di cambio password avvenuto correttamente.

ATTENZIONE: Se non è mai stato effettuato il primo accesso e la password è scaduta, è necessario rivolgersi all'azienda.

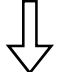

Non essendoci un indirizzo e-mail registrato il Portale non ha la possibilità di inviare nessuna mail di richiesta reset password.

#### CAMBIO E-MAIL REGISTRATA DALL'UTENTE

Per variare l'indirizzo e-mail collegato al proprio accesso è necessario eseguire il login, e cliccare sul simbolo della chiavetta in alto a destra

## franco&zoppello

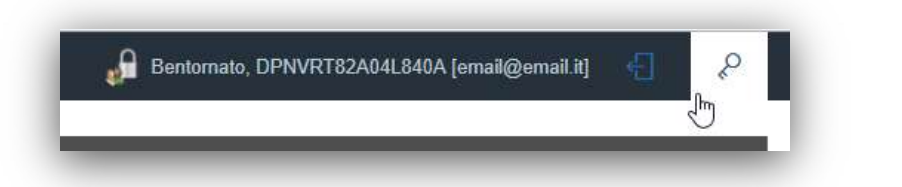

### Modificare la mail e salvare.

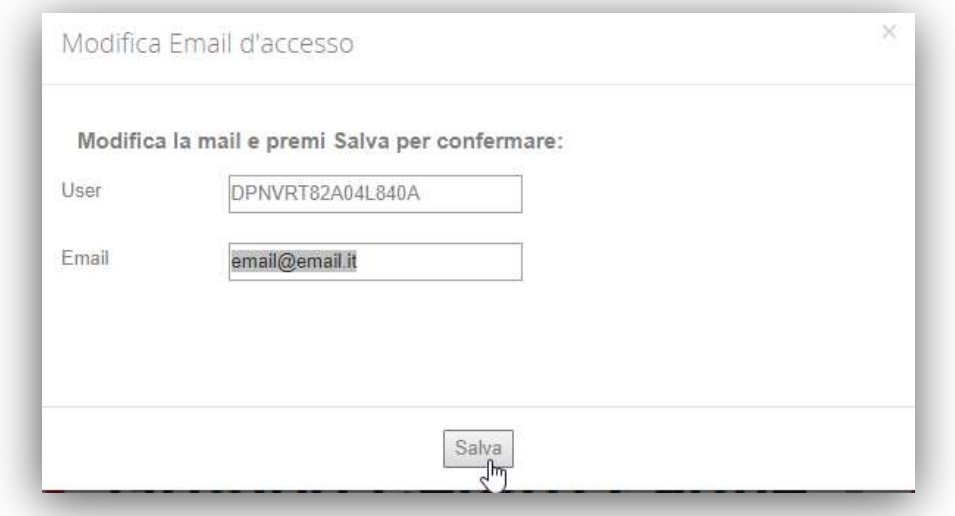

Nel caso di smarrimento delle credenziali d'accesso ed e-mail registrata in modo errato o e-mail non più valida sarà necessario rivolgersi alla propria azienda.